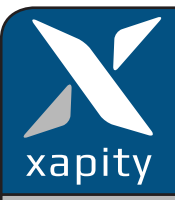

## **1.Overview**

Xapity Transfer can create an incident in another instance of Service Manager. It allows Analysts to easily find the status of a transferred incident and to add comments to the action log of the remote Incident.

## **2. Prerequisites for Xapity Transfer**

- Two or more instances of Service Manager
- TCP Port 5724 between instances
- Connection account in CMDB with Advanced Operator or higher SCSM permission

# **3. Installation**

#### **Import Management Pack(s)**

Import the following:

- Xapity.Transfer.Library.mpb
- Optional: Xapity.Transfer.Sample.View.xml, Xapity.Transfer.Sample.Notifications.xml

#### **Copy Work Flow DLL**

Copy the Xapity.Transfer.Workflow.dll to the install folder on the Workflow Server.

Restart the "Microsoft Monitoring Agent" Service.

#### **Set the Permissions for the Transfer Class**

Write Permissions are required on the new Transfer class. Add permissions to the Transfer class by running Xapity.Transfer.Permissions.Add.exe

## **4. Xapity Transfer Architecture**

Xapity Transfer uses the concepts of **Local Instance** and **Remote Instance** to describe the Transfer process. The local instance is always the current site and the transfer process is described from this perspective.

**Inbound Transfer:** The local instance receives an Incident transfer from a remote instance. **Outbound Transfer:** The local instance sends\transfers an Incident to a remote instance.

# **5. Configuration of Xapity Transfer**

Create a Transfer connection for each instance of Service Manager in the Administration Settings.

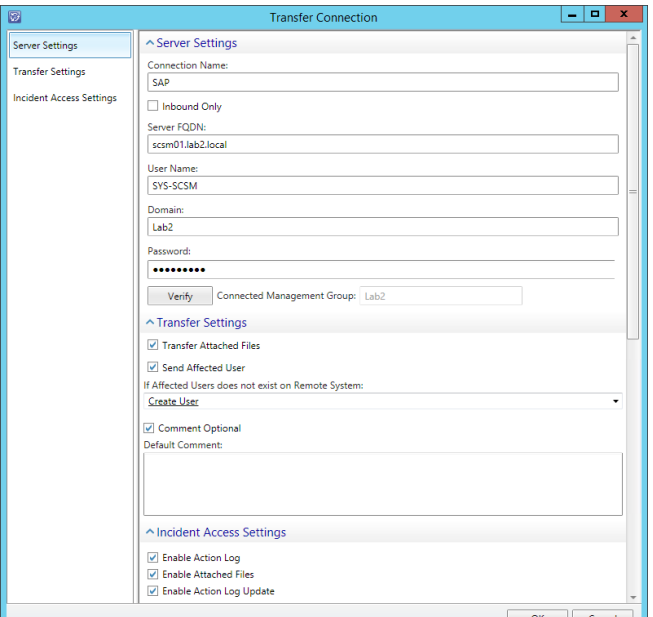

## **5.1. Connection Settings**

**Connection Name:** This is a display name for the connection.

**Inbound Only Checkbox:** Inbound transfers only, no Outbound transfers.

**Server FQDN:** Any management server in the remote instance.

**User Name:** Advanced Operator permissions in the remote instance.

**Domain:** The Remote instance AD domain of the User with permissions in the remote site.

**Password:** The password for the User above. **Verify:** The verify button checks that you can connect to the remote instance

## **5.2. Transfer Settings**

**Transfer Attached Files:** Enables or disables the ability to send attachments as part of the transfer. **Send Affected User:** Affected User creation in the remote instance:

- Disable or choose Leave Blank
- Create Affected User
- Set System Account

**Default Comment:** Will add the default comment text to every transfer task.

# **Xapity Transfer**

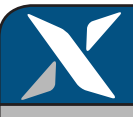

#### **5.3. Remote View Settings**

**Enable Action Log:** Allows the remote analyst to view the entire action log on a local Incident. **Enable Attached Files:** Allows a remote analyst to list and open all attachments.

**Enable Action Log Update:** Allows a remote analyst to add to the action log on a local Incident.

#### **6. Transfer Task**

Xapity Transfer task allows Analysts transfer an Incident to a remote SCSM instance.

**Transfer To:** list of the available SCSM instances that the incident can be transferred to.

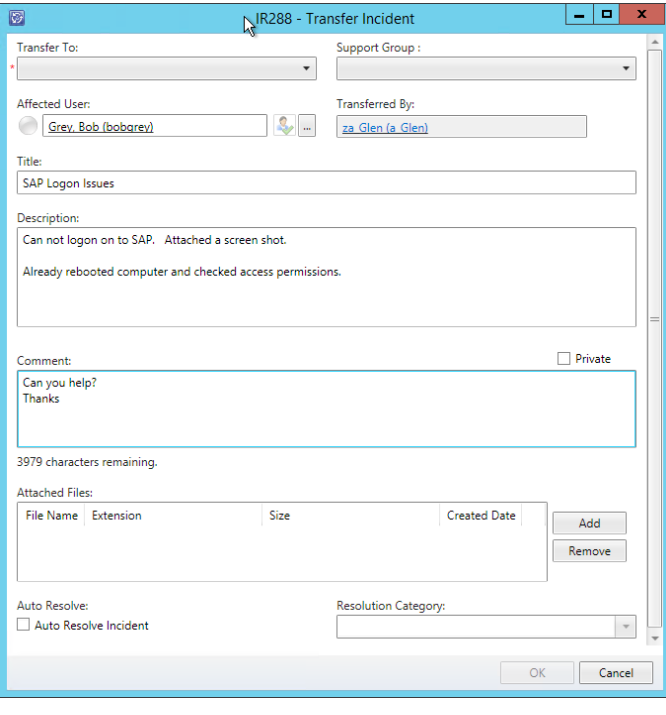

**Support Group:** list of remote Support Groups. **Affected User:** can change the affected user. **Title:** local Incident Title and can be edited. **Description:** local Incident Description and can be edited.

**Comment:** add a comment that will be added to the action log of the remote Incident.

**File Attachments:** local incident File Attachments that will be transferred to the remote incident. **Auto Resolve Incident and Resolution Category:** when the remote Incident is resolved, the local Incident will also be resolve automatically using the Resolution Category selected.

# **7. Transfer Status**

The Transfer Status task shows the real time details of any transfer related to an Incident. Transfer Status is bi-directional and can "see back" from either instance.

The following sections are optional:

- Action Log
- Comment (add)
- Attachments

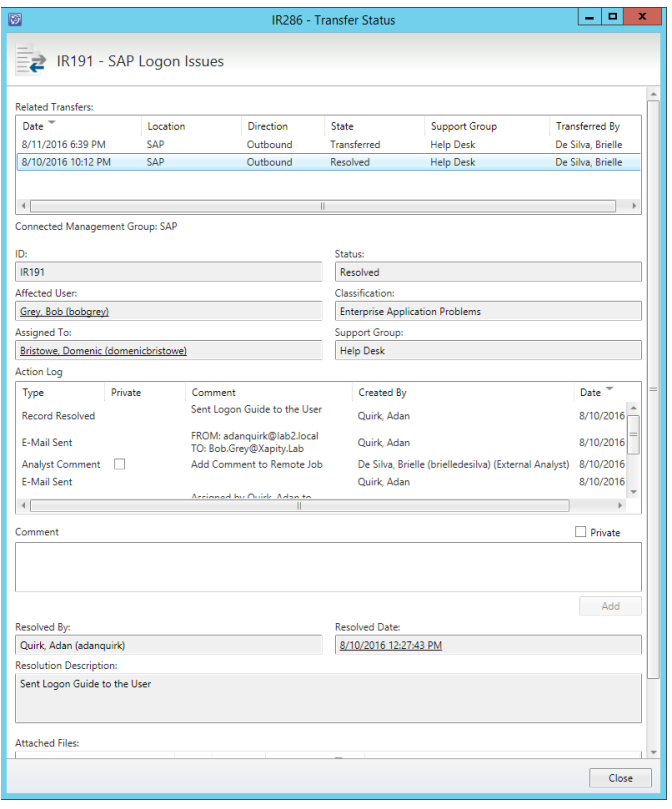

## **8. Language Support and Overrides**

We have also provided a language override function that can fix any translation errors and allow you to use custom branding or strings.

Edit the unsealed management pack

**Xapity.Transfer.ExtendedLanguages.xml** to add the additional language override and then import into Service Manger.